## HOW-TO GUIDE

# APPLE DEVICES (IOS)

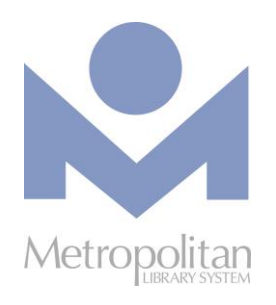

BOU **Apple's** iPod Touch, iPhone and iPad have the nearly the same functionality and display across all devices. Visit metrolibrary.org/downloads to explore our other digital collections of eBooks, audiobooks, comics, movies, tv shows, and music. The most current directions for downloading eBooks and audiobooks can be found at [help.overdrive.com.](http://help.overdrive.com/) ርት If you have any questions or comments, please contact us at [askalibrarian@metrolibrary.org](mailto:askalibrarian@metrolibrary.org)**.**

**LIBBY APP** (EBOOKS, EAUDIOBOOKS, AND MAGAZINES)

**The easiest way to read or listen to a title from OverDrive is to do so in the Libby App or in the browser at** [libbyapp.com](https://libbyapp.com/)**.** *IMPORTANT: Streaming audiobooks can consume a lot of data so use a Wi-Fi connection to avoid data overages.*

### **STEPS**

- 1. Install the Libby app from the [App Store](https://www.apple.com/app-store/).
- 2. Once Libby is installed, find it on your device and open it.
- 3. Follow the prompts to find the library system and login with your card number and last name.
- 4. Browse the collection by selecting **Library** and borrow a title
- 5. OPTIONAL: After tapping **Borrow**, you can change your lending period from the default of 7 days to 14 days by tapping on the number of days link just above the cover image.
- 6. Borrowed titles appear under *Shelf > Loans* and download to the app automatically when you are connected to Wi-Fi, so you can read them when you are offline. From your Loans, you can:
	- Tap Read With... to choose where you'd like to read the book (Kindle or Libby), then finish sending to Kindle (U.S. libraries only) or start reading in Libby.
	- Tap Open Audiobook or Open Magazine to start reading or listening to that title.
	- Tap Manage Loan to see options like Renew and Return.

### **Return a Title**

- 1. Go to your **Shelf** and tap **Actions** next to the cover of the title you want to return.
- 2. Tap **Return Title to Library** and then **Return!**

## APPLE DEVICES (**CONT.**)

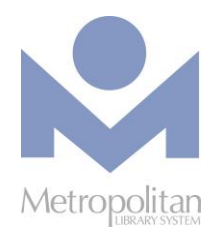

## hoopla

## HOOPLA FOR APPLE (EBOOKS, MOVIES, MUSIC, TELEVISION, EAUDIOBOOKS, AND COMICS)

Hoopla digital partners with libraries across the United States and Canada to provide online and mobile access to eBooks, audiobooks, comics, music, movies, and TV. With hoopla and a valid library card, patrons can borrow, instantly stream, and download dynamic content via hoopla's mobile app or [hoopladigital.com.](https://www.hoopladigital.com/my/hoopla)

- 1. Find and install the Hoopla app from the App [Store.](https://www.apple.com/app-store/)
- 2. Select the **Sign Up** option and follow the prompts to create a Hoopla account. When it asks for a library PIN, enter your last name.
- 3. Once you have logged into the app, you can browse the collection by clicking on the appropriate icon on the bottom of the screen (i.e. video, music, apps). Every customer gets 6 free checkouts a month.
- 4. To checkout an item, click on it and select **Borrow**. By default, audiobooks, music, and movies are streamed, but there is an option to download them directly under the **Borrow** button.
- 5. All borrowed items can be found under the **My Hoopla** tab where they can be played, read, downloaded, or deleted.

### kanopy

## KANOPY FOR APPLE (MOVIES AND <sup>D</sup>OCUMENTARIES)

Kanopy is an on-demand streaming video platform for public libraries and universities that offers viewers a large collection of award-winning films, documentaries, television series, and children's programming.

- 1. Find and install the Kanopy app from the App [Store](https://www.apple.com/app-store/)
- 2. Select the **Sign Up** option and follow the prompts to create a Kanopy account.
- 3. Log in to your email and accept the confirmation email from Kanopy.
- 4. Return to the app and search for **Metropolitan Library System** when prompted. Then enter your card number and PIN (last name)
- 5. To checkout an item, click on it and then select the play button at the top of the screen. Every customer gets 6 free checkouts a month.
- 6. To view your watchlist, continue watching a show, or search by genre, use the menu tab at the top left of the screen.

## APPLE DEVICES (**CONT.**)

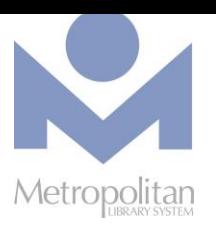

## EBOOKS BY EBSCO

#### **Read titles in your browser\*:**

- **1. Visit [metrolibrary.org/ebscoebooks](http://www.metrolibrary.org/ebscoebooks)** Sign in with your full card number and full last name. Bookmark this page so you can easily return to it.
- **2. Browse or search the catalog** Search the catalog by title/author/subject/category/ISBN or browse the highlighted titles on the homepage.

#### **Read the title**

If you search for a title, tap the **PDF Full Text** or **EPUB Full Text** link on the search results page to read the title in your browser. If you tap on a title's cover image to look at its record, tap on the arrows on the left side of the screen:

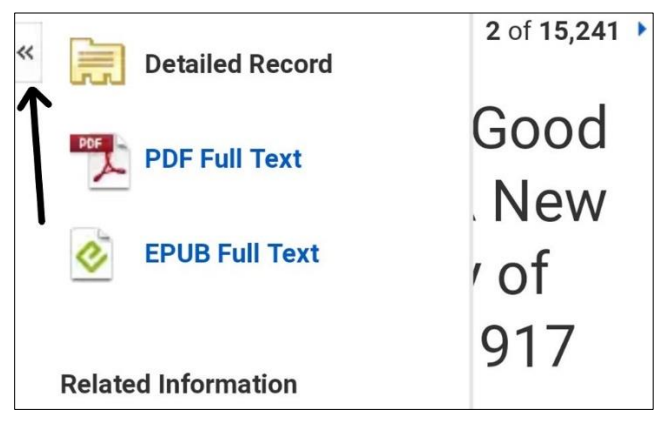

then select **PDF Full Text** or **EPUB Full Text** to read the title in your browser. eBooks in the EPUB format allow you to change the size of the font.

**Tip:** If you create a **My EBSCOhost account** (see Step 1 in *Tips & Tricks*), you can add eBooks to your folder to save and read in future browsing sessions or download eBooks for offline reading.

#### **Tips & Tricks:**

**1. Download an eBook to read offline** Search the Play Store for **Adobe Digital Editions** and install the app.

Open the app and authorize it with an Adobe ID by clicking the menu button on the top left. Select **Settings** and then **Authorize**. If you don't have one, tap **Create a free Adobe ID.** If you've already created one but forgotten it, tap **Forgot password?**

#### Using your browser, visit

**[metrolibrary.org/ebscoebooks](http://www.metrolibrary.org/ebscoebooks)** to find the book you want to download. Tap **Download (Offline)**  then sign in with your My EBSCOhost account or if you don't have one, tap **Create a new Account** and follow the prompts.

**Tip:** Use letters, number, and symbols to create your password.

#### **2. Menu of features**

A single tap in the middle of the screen displays a menu of options allowing you to go to your **Library**  of titles, access the **Table of Contents**, access your **Bookmarks**, **Search** the eBook, and change **Settings** like text size, show page number, and brightness.

If you tap and hold on a word (EPUB eBooks only, not PDF), it will become highlighted and you'll be able to drag markers to extend the highlight over a single word or a passage. Choosing **Highlight** will only highlight the selected text whereas choosing **Note** will allow you to save the selected text. All highlights and notes can be accessed in the **Bookmarks** menu.